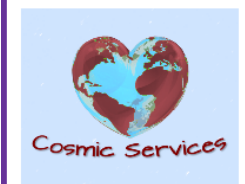

# Ausfüllhilfe

Seite 1 von 20

### Inhaltsverzeichnis

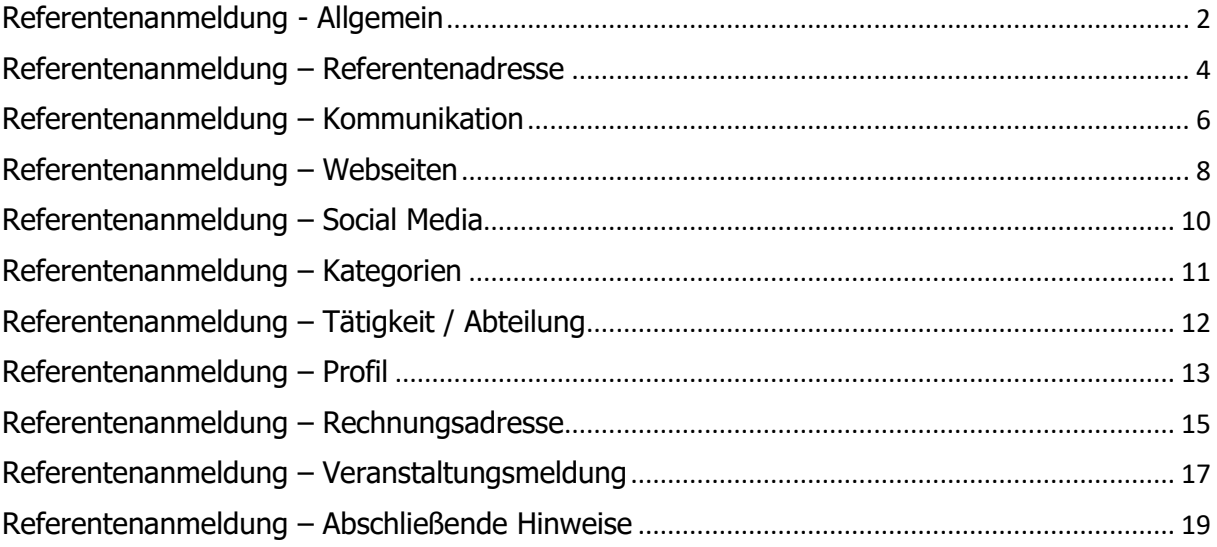

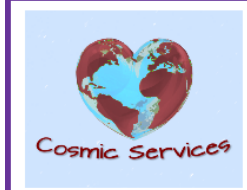

## **Ausfüllhilfe**

Seite **2** von **20**

### <span id="page-1-0"></span>Referentenanmeldung - Allgemein

Diese Anleitung dient als Ausfüllhilfe für das Referenten-Anmeldeformular und erläutert die Vorgangsweise, die einzelnen Blöcke und Symbole und wird ergänzt durch einige grundsätzliche Anmerkungen.

#### **PDF-Reader Installation**

Das Formular kann mit jedem beliebigen Programm zur Anzeige von PDF-Dateien geöffnet werden. Getestet wurde dies mit **Adobe Acrobat Reader DC** und **PDF-XCHANGE Viewer**. Beides sind kostenlose Programme.

**Adobe Acrobat Reader DC** kann hier heruntergeladen und installiert werden: [https://get.adobe.com/de/reader/.](https://get.adobe.com/de/reader/) Bitte achte darauf, dass es hier einige Auswahlmöglichkeiten gibt.

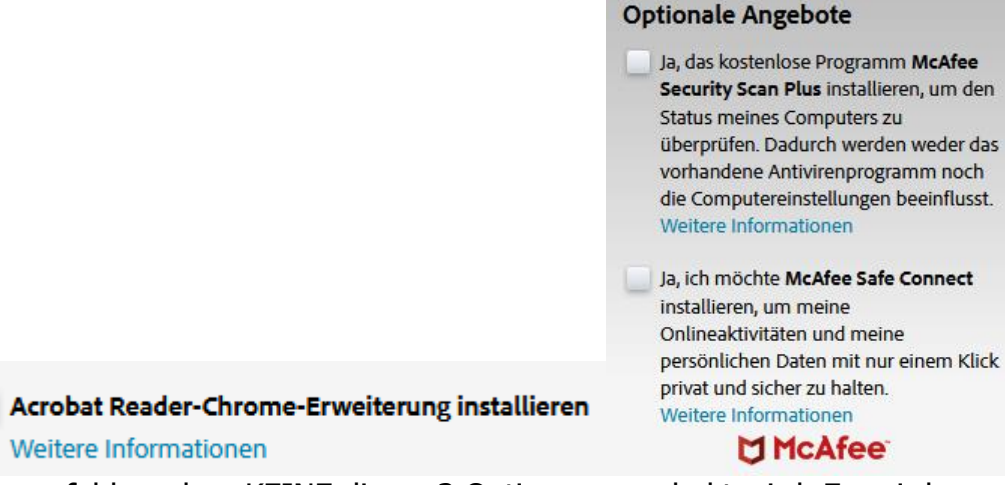

Wir empfehlen, dass KEINE dieser 3 Optionen angehakt wird. Es sei denn, man will sie unbedingt haben.

**Jetzt installieren** 

Anschließend bitte auf **Klicken.** Klicken.

**PDF-XCHANGE VIEWER** kann hier heruntergeladen werden: [https://www.tracker](https://www.tracker-software.com/product/pdf-xchange-viewer)[software.com/product/pdf-xchange-viewer](https://www.tracker-software.com/product/pdf-xchange-viewer)

Bei der Installation folgst du am besten den Hinweisen, die am Bildschirm erscheinen.

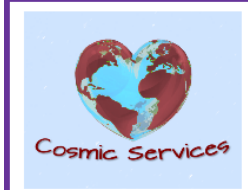

## **Ausfüllhilfe**

Seite **3** von **20**

#### **Bedienung des Formulars**

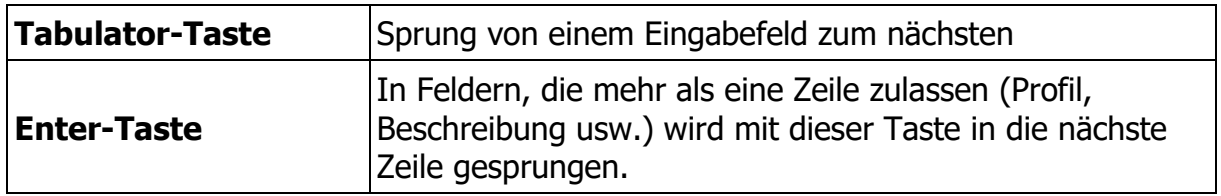

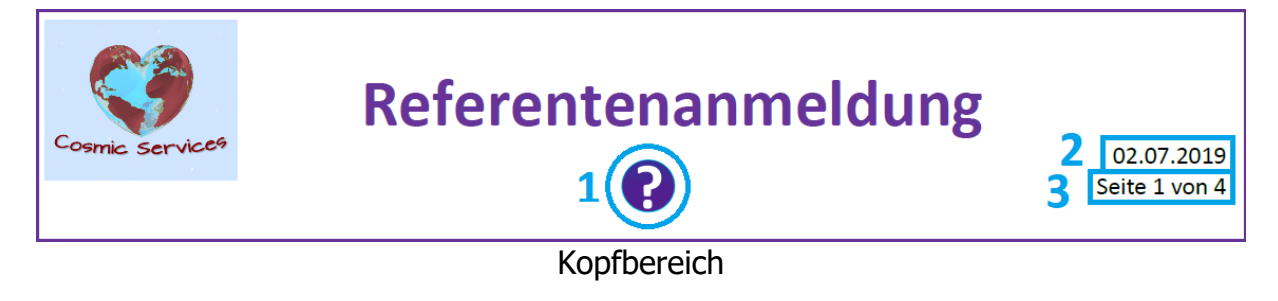

#### **Die Elemente des Kopfbereiches:**

![](_page_2_Picture_112.jpeg)

#### **Tooltips**

Jedes Feld ist mit sogenannten "Tooltips" ausgestattet (wird in manchen Programmen auch als "SteuerelementtippText" oder "Quickinfo" bezeichnet). Dies sind kurze Erläuterungen zum jeweiligen Feld. Du siehst diese, wenn du einfach mit dem Mauspfeil auf das Feld hinfährst, ohne jedoch darauf zu klicken.

![](_page_2_Picture_11.jpeg)

![](_page_3_Picture_0.jpeg)

### <span id="page-3-0"></span>Referentenanmeldung – Referentenadresse

![](_page_3_Figure_5.jpeg)

Bereich Referentenadresse

#### **Die Elemente des Bereichs Referentenadresse:**

![](_page_3_Picture_148.jpeg)

Hinweis: Grundsätzlich verzichten wir auf die Erfassung der Titel. Sollte jemand dies trotzdem wünschen, dann ist folgende Vorgangsweise zu beachten: Titel vorne: Eingabe des Titels VOR dem Vornamen (z.B. Dr. Vorname) Titel hinten: Eingabe des Titels NACH dem Nachnamen (z.B. Nachname, MA) Die Sortierung in der Auflistung erfolgt aufsteigend nach den Nachnamen. Somit wäre die Schreibweise "Dr. Nachname" eine Verfälschung, da dieser Name bei "D" aufscheinen würde.

![](_page_4_Picture_0.jpeg)

## Ausfüllhilfe

Seite **5** von **20**

![](_page_4_Picture_146.jpeg)

![](_page_5_Picture_0.jpeg)

### <span id="page-5-0"></span>Referentenanmeldung – Kommunikation

![](_page_5_Picture_111.jpeg)

Bereich Kommunikation

### **Die Elemente des Bereichs Kommunikation:**

![](_page_5_Picture_112.jpeg)

![](_page_6_Picture_0.jpeg)

## Ausfüllhilfe

Seite **7** von **20**

![](_page_6_Picture_197.jpeg)

![](_page_7_Picture_0.jpeg)

### <span id="page-7-0"></span>Referentenanmeldung – Webseiten

![](_page_7_Picture_110.jpeg)

Bereich Webseiten

#### **Die Elemente des Bereichs Webseiten:**

![](_page_7_Picture_111.jpeg)

![](_page_8_Picture_0.jpeg)

# Ausfüllhilfe

Seite **9** von **20**

![](_page_8_Picture_48.jpeg)

![](_page_9_Picture_0.jpeg)

### <span id="page-9-0"></span>Referentenanmeldung – Social Media

![](_page_9_Figure_5.jpeg)

Bereich Social Media

#### **Die Elemente des Bereichs Social Media:**

![](_page_9_Picture_174.jpeg)

![](_page_10_Picture_0.jpeg)

## **Ausfüllhilfe**

### <span id="page-10-0"></span>Referentenanmeldung – Kategorien

![](_page_10_Figure_5.jpeg)

#### Bereich Kategorien

#### **Die Elemente des Bereichs Kategorien:**

![](_page_10_Picture_103.jpeg)

![](_page_11_Picture_0.jpeg)

### <span id="page-11-0"></span>Referentenanmeldung – Tätigkeit / Abteilung

![](_page_11_Picture_164.jpeg)

Bereich Tätigkeit / Abteilung

#### **Die Elemente des Bereichs Tätigkeit / Abteilung:**

![](_page_11_Picture_165.jpeg)

![](_page_12_Picture_0.jpeg)

### <span id="page-12-0"></span>Referentenanmeldung – Profil

![](_page_12_Picture_156.jpeg)

### **Die Elemente des Bereichs Profil:**

![](_page_12_Picture_157.jpeg)

![](_page_13_Picture_0.jpeg)

# Ausfüllhilfe

Seite **14** von **20**

![](_page_13_Picture_43.jpeg)

![](_page_14_Picture_0.jpeg)

### <span id="page-14-0"></span>Referentenanmeldung – Rechnungsadresse

![](_page_14_Picture_106.jpeg)

Bereich Rechnungsadresse

#### **Die Elemente des Bereichs Rechnungsadresse:**

Dieser Bereich ist nur dann auszufüllen, wenn die Rechnung auf eine andere Adresse ausgestellt werden soll als bei der Referentenadresse angegeben. Die hier eingegebenen Daten werden nicht veröffentlicht.

![](_page_14_Picture_107.jpeg)

![](_page_15_Picture_0.jpeg)

## Ausfüllhilfe

Seite **16** von **20**

![](_page_15_Picture_99.jpeg)

![](_page_16_Picture_0.jpeg)

### <span id="page-16-0"></span>Referentenanmeldung – Veranstaltungsmeldung

![](_page_16_Picture_158.jpeg)

Bereich Veranstaltungsmeldung

#### **Die Elemente des Bereichs Veranstaltungsmeldung:**

Wir stellen die Möglichkeit zur Verfügung, dass jeder Referent seine Termine selbst erfassen kann. Dies bedeutet, dass wir eine Meldung bekommen, sobald die Erfassung abgeschlossen ist. Die Eingaben werden von uns geprüft, eventuell mit Bildern versehen (wenn gewünscht), formatiert und auf Richtigkeit, Schreibweise, Ausdrucksweise usw. geprüft. Weiters legen wir sehr viel Wert auf ein wohlwollendes, freundliches und respektvolles Miteinander. Somit haben radikale Ansichten – zu welchen Themenbereichen auch immer – bei uns keinen Platz und werden entfernt. Wenn alles in Ordnung – gegebenenfalls auch abgeklärt – ist, dann wird der Termin freigegeben und er erscheint in der Liste der [Veranstaltungen.](https://cosmic-society.net/veranstaltungen/) Mehr dazu in der [Ausfüllhilfe für die Veranstaltungsmeldungen.](https://cosmic-society.net/veranstaltungsmeldung/)

![](_page_16_Picture_159.jpeg)

![](_page_17_Picture_0.jpeg)

# Ausfüllhilfe

Seite **18** von **20**

![](_page_17_Picture_45.jpeg)

![](_page_18_Picture_0.jpeg)

## **Ausfüllhilfe**

Seite **19** von **20**

### <span id="page-18-0"></span>Referentenanmeldung – Abschließende Hinweise

![](_page_18_Figure_5.jpeg)

6 Senden per E-Mail Bereich Abschließende Hinweise

#### **Die Elemente des Bereichs Abschließende Hinweise:**

![](_page_18_Picture_138.jpeg)

![](_page_19_Picture_0.jpeg)

## **Ausfüllhilfe**

Seite **20** von **20**

![](_page_19_Picture_92.jpeg)

Hinweis 1: Es kann sein, dass nach dem Klick auf **Senden per E-Mail** diese Meldung angezeigt wird:

![](_page_19_Picture_93.jpeg)

Sollte dies der Fall sein, dann bitte einfach auf **Fortsetzen** klicken.

Möchtest du gerne die gesamte Datei Referentenanmeldung.pdf per Mail verschicken, dann kannst du dies direkt aus dem Programm machen, mit dem du die Datei geöffnet hast. Wie dies im Einzelfall funktioniert, ist je Programm unterschiedlich.

Hinweis 2: Wenn du das Anzeigeprogramm schließt ohne vorher zu speichern, dann erscheint eine entsprechende Warnung. Bitte speichere immer die getätigten Eingaben für dich selbst ab!